August 2018

# **Datatrans Web Administration Tool**

User Manual V4.6

20.03.2019 MHO 1/23

#### **Index**

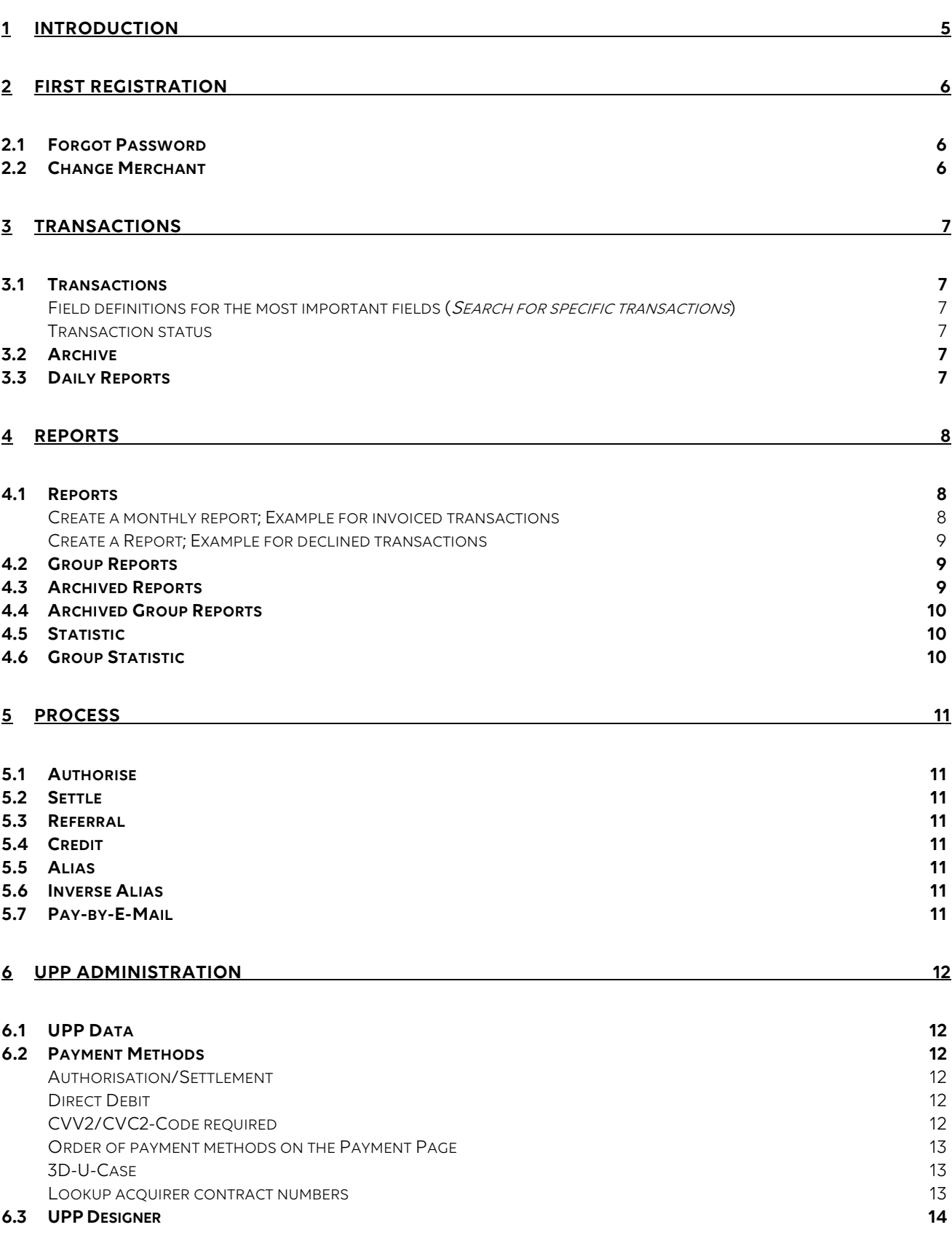

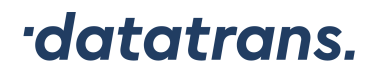

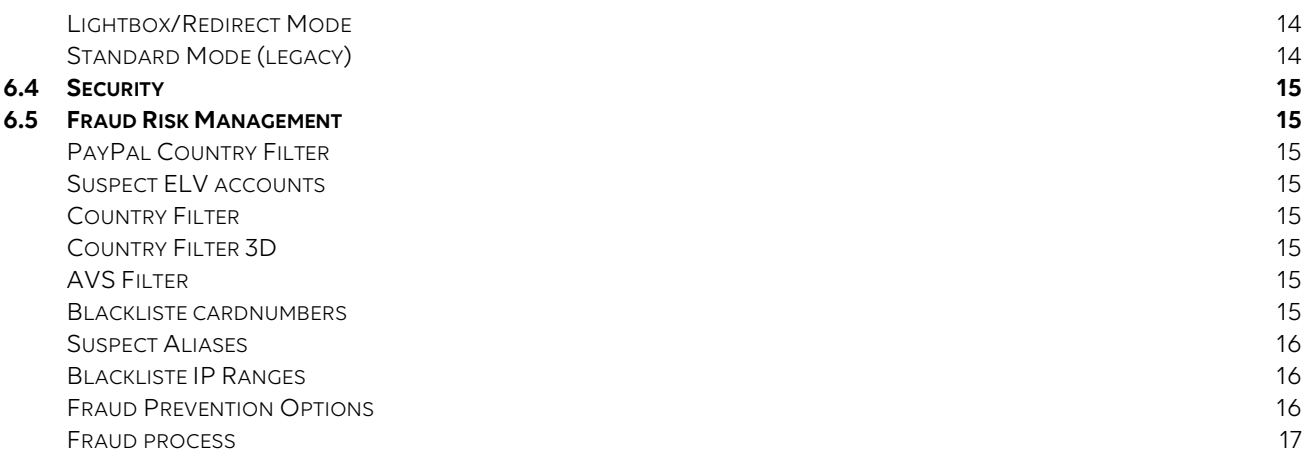

#### **7 USER ADMINISTRATION 18**

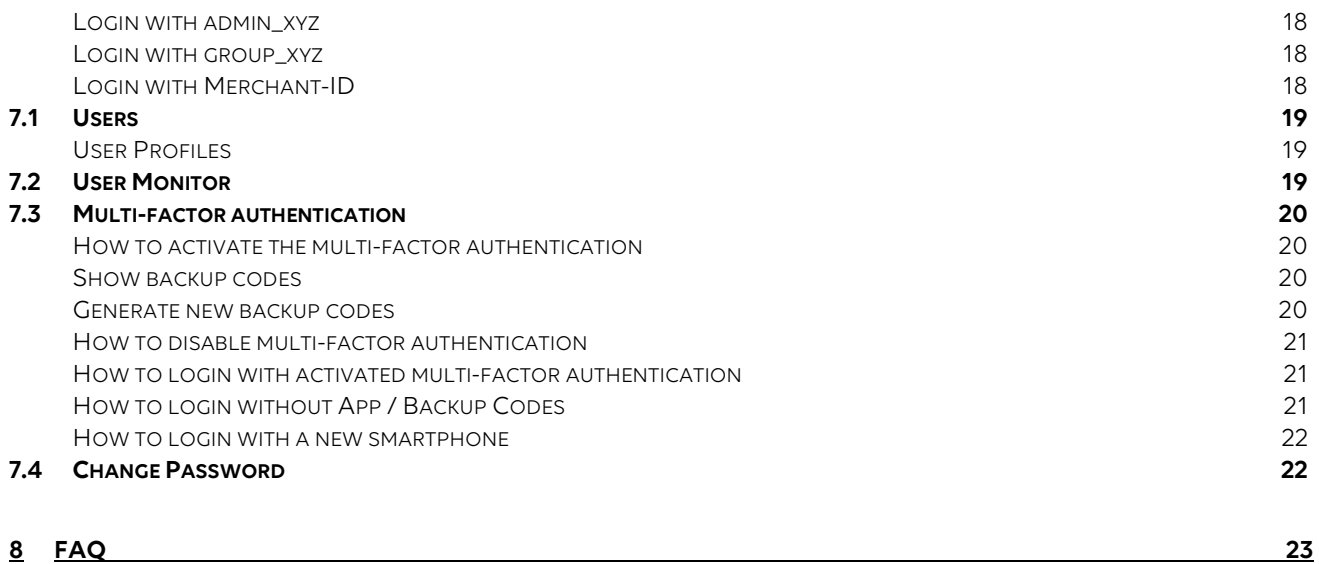

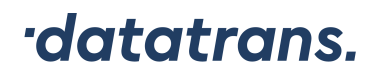

#### **Change Management**

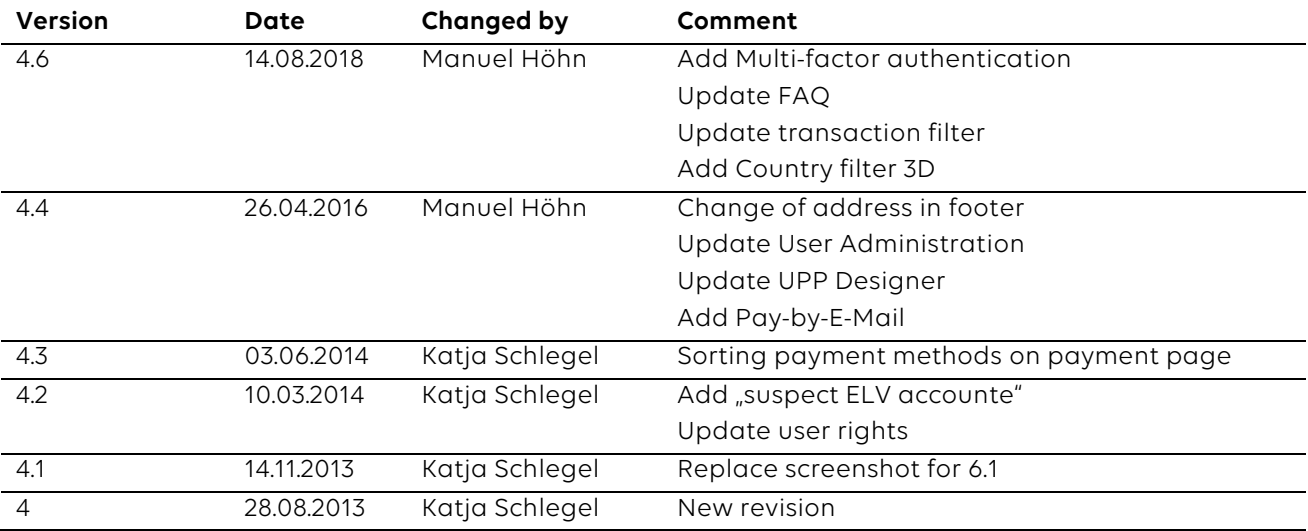

### **1 Introduction**

This document enables you to work independently with the Datatrans Web Admin Tool.

For questions about transactions please contact support@datatrans.ch with the following information:

- Merchant-ID / Transaction-ID
- Reference number
- **Amount**
- Date

For administrative questions please contact setup@datatrans.ch.

### **2 First Registration**

The login to the Web Administration Tool is made via the URL https://admin.datatrans.com/Login.jsp (before https://payment.datatrans.biz/Login.jsp).

You will receive the login data from Datatrans by e-mail. The e-mail will contain the following information:

Login: admin\_xyz / 30000xxxxx Username: f.surname Email: name@company.com

After the first login you will automatically be asked to change your password.

#### **2.1 Forgot Password**

If you have forgotten your password, click on Forgot password? and type in the e-mail address. The new password will be sent to that e-mail address.

For security reasons your account will be blocked if:

- the wrong password has been entered 7 times
- the account has not been in use for a period of 90 days

Using the function Reset password you can unblock your account and define a new password.

#### **2.2 Change Merchant**

If you have multiple merchant-IDs, and/or you have access to a group account, you have the possibility to access other Merchant-IDs directly with a click on *Change Merchant*. The advantage is that you only have to login once to access several Merchant-IDs.

### **3 Transactions**

#### **3.1 Transactions**

This menu shows all transactions from the last 360 days and displays 300 transactions. You can search for one or more transactions with Search for specific transactions or you can click on one transaction to have a look at its details. Please use % as a wildcard.

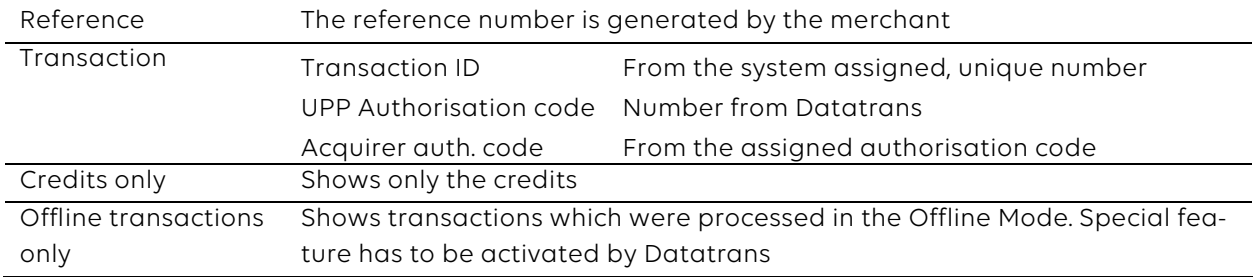

#### **Field definitions for the most important fields (Search for specific transactions)**

#### **Transaction status**

There are the following status for a transaction:

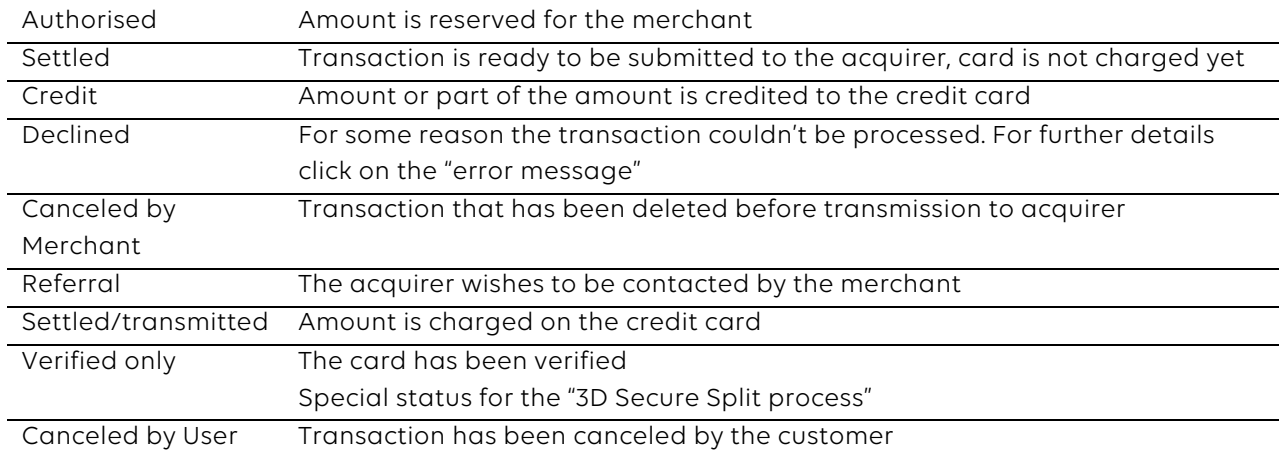

If a settled and transmitted transaction has been credited, a new transaction will be generated that has the status credited.

#### **3.2 Archive**

The menu Archive is for transactions that are older than 360 days and are not in the status authorised.

#### **3.3 Daily Reports**

In this menu you can create the daily report for a specific date.

20.03.2019 MHO 7 / 23

### **4 Reports**

#### **4.1 Reports**

Here you can create individual analyses and reports, manage and save them. Click on Add new template.

#### **Create a monthly report; Example for invoiced transactions**

You would like to create a report for all transaction in a certain period of time, which have been invoiced by Datatrans. Also, you woul like to save that template for later use. Fill in the following fields:

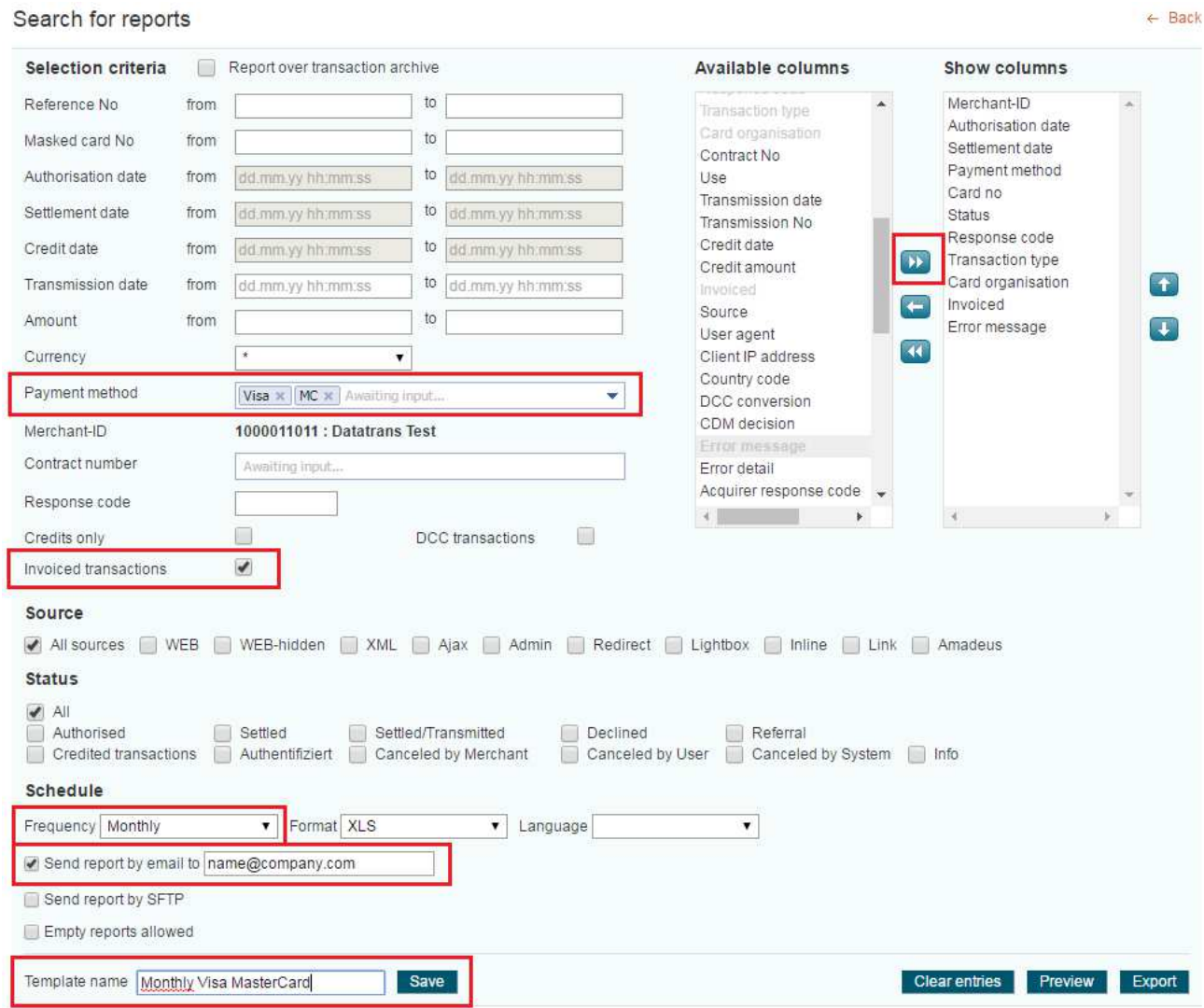

Click on Save.

20.03.2019 MHO 8/23

#### **Create a Report; Example for declined transactions**

In the second example you would like to create a report for a specific resonse code and save it for later use. Fill in the following fields:

#### Search for reports

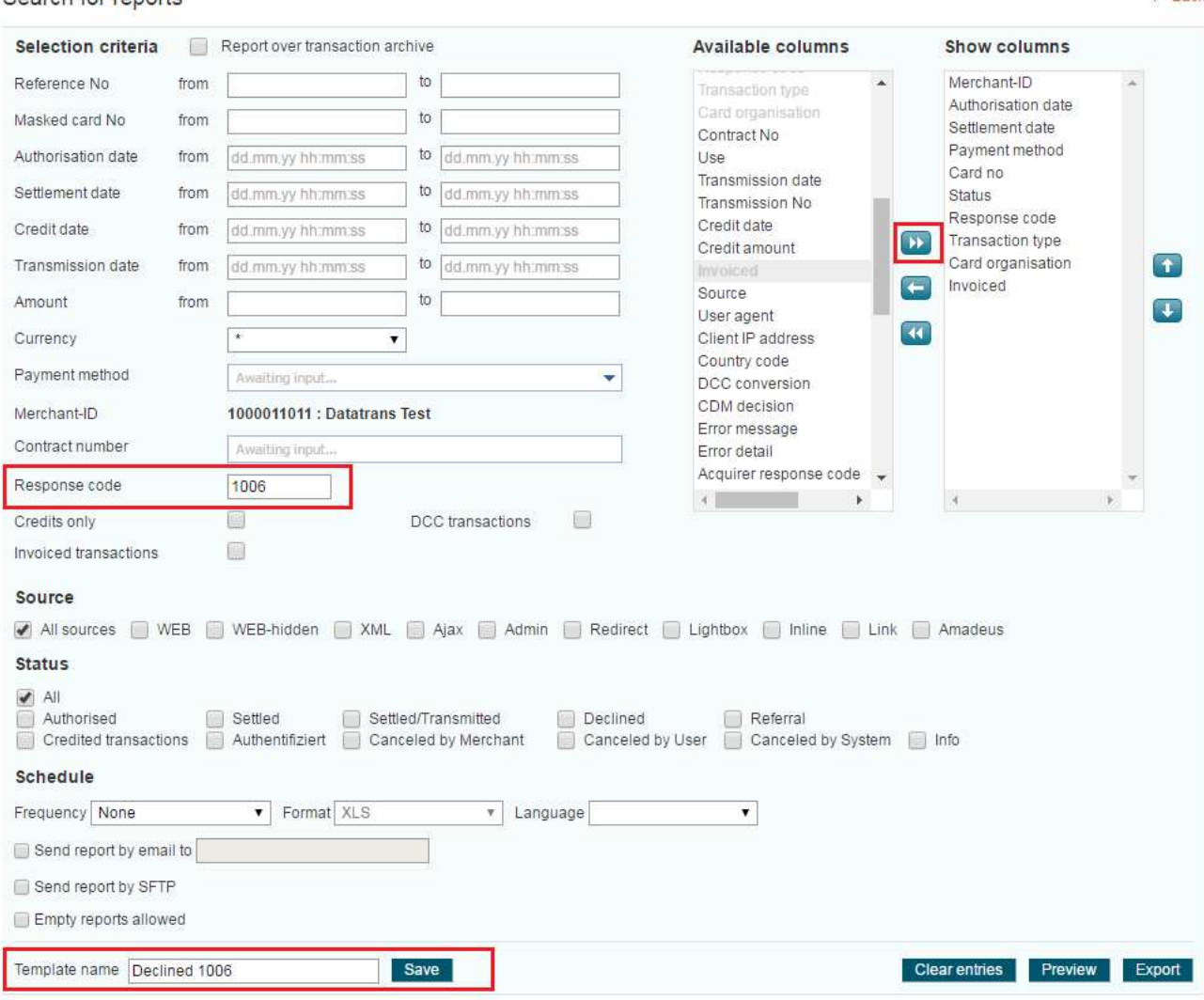

Click on Save and Preview or Export, to open the reports in an Excel.

#### **4.2 Group Reports**

In the menu Group Reports you have the additional possibility to choose a specific merchant-ID which is part of your group. This option is only available if that merchant-ID is part of a partner group.

#### **4.3 Archived Reports**

In Archived Reports you can find transactions which are older than 360 days.

 $\leftarrow$  Rack

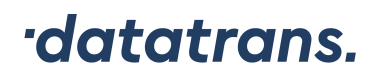

#### **4.4 Archived Group Reports**

In Archived Group Reports you can find transactions which are older than 360 days.

#### **4.5 Statistic**

This option shows the processing times and the availability of the specific payment methods. A single click on the bar diagram shows more details.

#### **4.6 Group Statistic**

This menu is only available if the merchant is part of a partner group.

### **5 Process**

With this menu you can process manual transactions.

#### **5.1 Authorise**

If you have a transaction, which you have to process manually, use this menu. Fill in all the fields and click on Authorise only or Authorise and settle for direct settlement. The reference number can be chosen by you, it should help you to identify the transaction.

#### **5.2 Settle**

You can find all transactions in this menu that are in the status *authorised* and that you can settle. You can either choose one specific transaction or you can mark all transaction with the checkbox and settle them all together. It is also possible to freely choose the amount, as long as it's not higher than the authorised amount.

#### **5.3 Referral**

If an authorisation request has been answered with a referral the acquirer wishes to be contacted by the merchant. The acquirer will then give you the authorisation code which you type into the field Acquirer code. Select the check box of the transaction you want to settle and then click Process marked transaction(s) for the settlement.

#### **5.4 Credit**

This is a search masked to search for a transaction which has been debited. You can credit the whole or only a partial amount.

#### **5.5 Alias**

This menu is only available if the option Alias has been activated by Datatrans. You can manually generate an alias for a card number.

#### **5.6 Inverse Alias**

With inverse Alias you can look up a credit card number with the Alias. For this, special "cardview" rights are necessary.

#### **5.7 Pay-by-E-Mail**

This menu is only available if the option Pay-by-E-Mail has been activated by Datatrans. Via Create payment link you can generate a link, which directs to the Datatrans payment page where your customer can enter his

payment information. You can paste this link into an e-mail to your customer.

20.03.2019 MHO 11 / 23

### **6 UPP Administration**

#### **6.1 UPP Data**

This menu allows you to manage all the technical details.

Description of the most important fields:

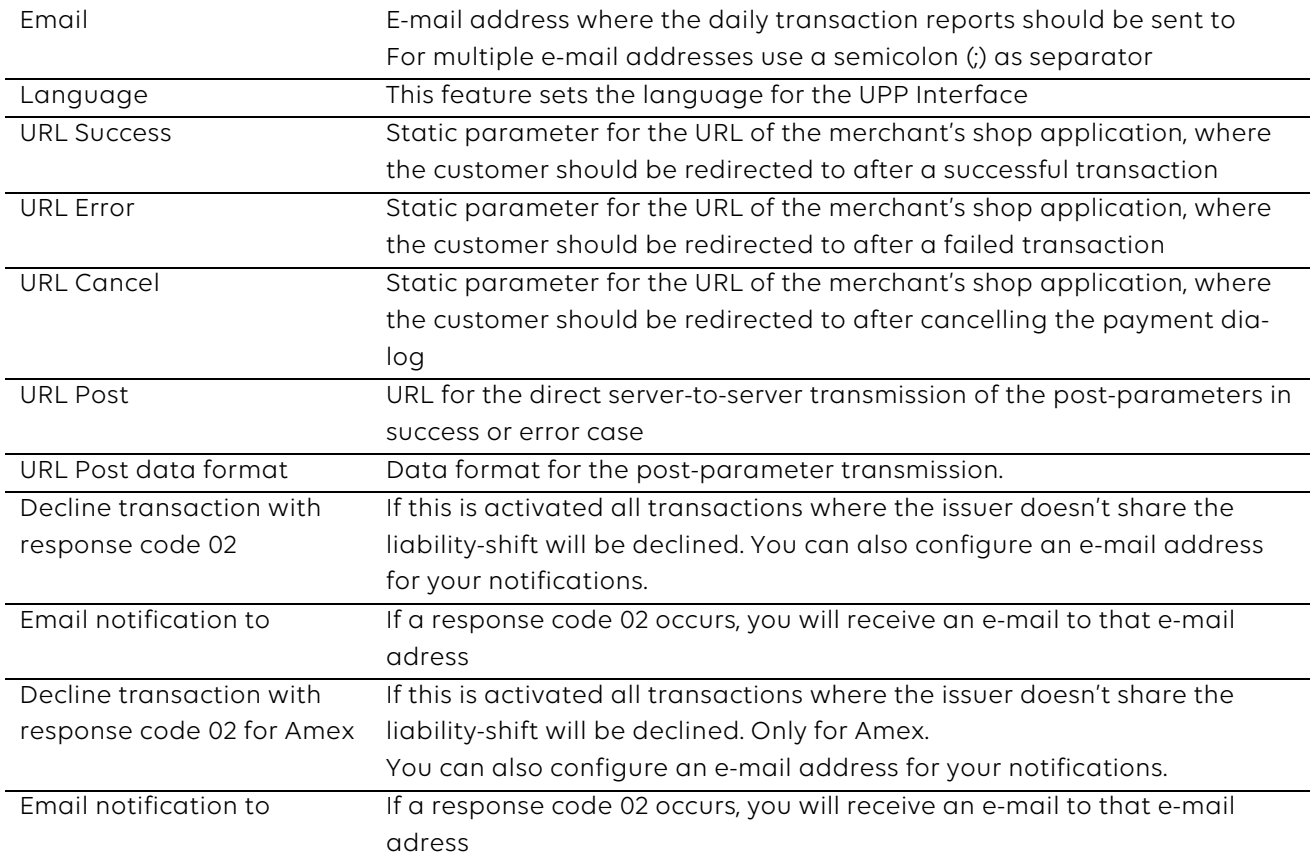

#### **6.2 Payment Methods**

This menu shows all the payment methods that are active for a particular merchant. For the activation or deactivation of specific payment methods refer to Datatrans.

#### **Authorisation/Settlement**

Allows you to authorise a transaction with a separate settlement via XML or Web Admin Tool

#### **Direct Debit**

Allows you a direct debit

#### **CVV2/CVC2-Code required**

Activates the CVV request; this is enabled on default

20.03.2019 MHO 12 / 23

#### **Order of payment methods on the Payment Page**

You can set the order of the payment methods on the Payment Page yourself. Therefore, type in the number of the position you would like the payment method to appear. Does the field contain 99 it will appear at the end of the list, in the order it is displayed in the menu "Payment methods".

#### **3D-U-Case**

You have the possibility to accept credit card transactions which are returned with the 3-D-Secure Status "U". The status "U" is returned by the ACS of the card issuer which means that you, the merchant, does not have a liability shift in fraud cases.

This is often the case for transactions with American business cards. By default, Datatrans declines such transactions.

- Activate 3D-U case allowed if you are ready to be liable for such transactions.
- Activate Email notification to if you would like to be informed about U-Case transactions via email.

By allowing 3-D-U Case you accept the following legal disclaimer:

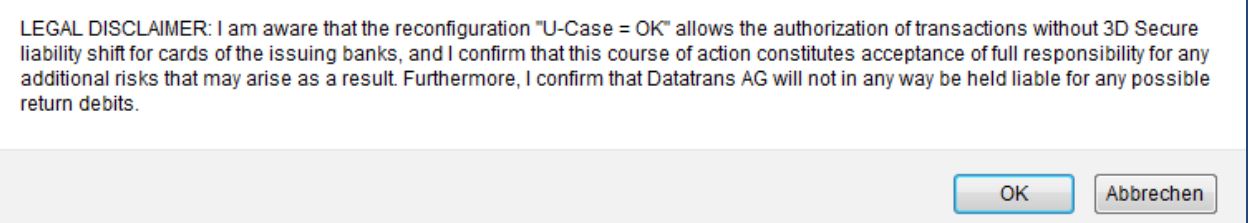

In order to decline U-Case transactions you will be asked to accept the following disclaimer:

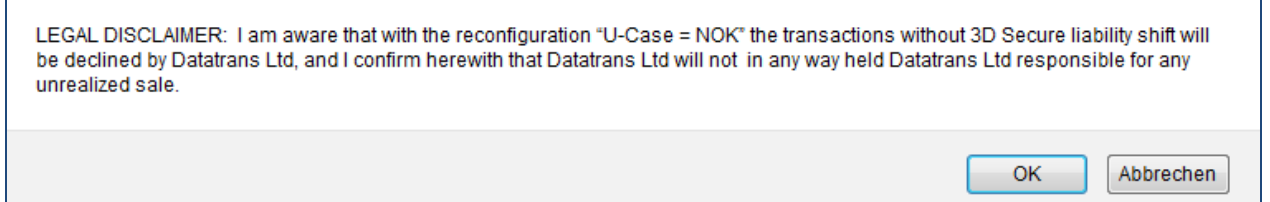

#### **Lookup acquirer contract numbers**

Click on a payment method-icon to get a pop-up with your acquirer contract numbers.

#### **6.3 UPP Designer**

#### **Lightbox/Redirect Mode**

This menu allowes you to manage the Datatrans payment page.

Description of the most important fields

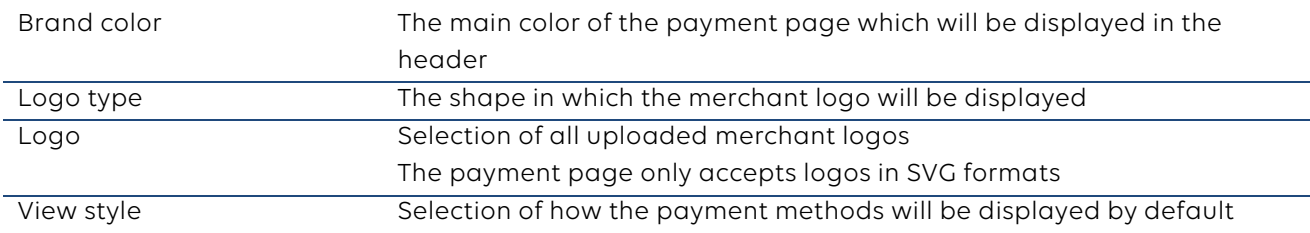

You can find more information in the Technical Implementation Guide.

#### **Standard Mode (legacy)**

By switching to this menu, you have the possibility to configure the legacy payment page.

Description of the most important fields

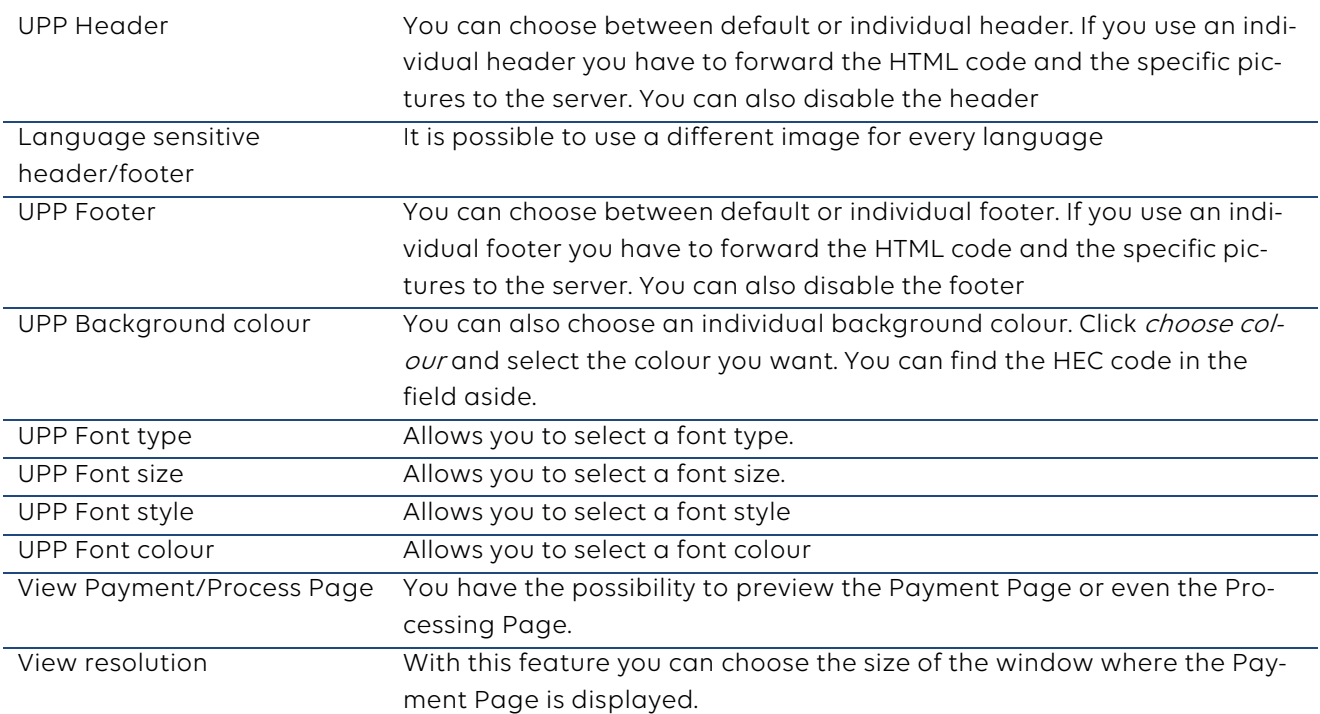

#### **6.4 Security**

In this menu you have the possibility to configure the security level for the integration of the payment interface. The sign parameter functions as a signature to ensure that the post parameters are not manipulated.

You will find the technical instructions directly on the website UPP Administration / Security. For further details refer to the Technical Implementation Guide.

#### **6.5 Fraud Risk Management**

With Fraud Risk Management you have a lot of possibilities to prevent fraud.

#### **PayPal Country Filter**

The fees from PayPal are much lower for a merchant, if the customer who uses PayPal is from the same country then the merchant is. With a Swiss PayPal account it is cheaper for the merchant to only accept Swiss customers. You can manage that in this menu. Choose therefore the country from which you wish to accept (Whiteliste) or decline (Blacklist) customers.

#### **Suspect ELV accounts**

With this menu you have the possibility to add ELV accounts to the Blacklist. Please use the format "BLZ -Account number" or "IBAN".

#### **Country Filter**

You can decline or accept Visa and Mastercard creditcards from specific countries. Please note that if you use the Whitelist, at least one country needs to be selected, otherwise all transactions are declined.

#### **Country Filter 3D**

You can define from which countries you would like to accept only transactions which have been fully authenticated by 3-D secure.

#### **AVS Filter**

AVS means Address Verification Service. With this service you can verify the address of your customer. In the menu AVS Filter you can choose different criteria and define if the transaction should be declined or accepted. Please note that if you use the Whitelist, at least one country needs to be selected, otherwise all transactions are declined.

Before this option can be used, please contact Datatrans. Some special options have to be activated.

#### **Blackliste cardnumbers**

Allows you to exclude number ranges. You have the possibility to use the Whitelist instead of the Blacklist. Please contact Datatrans for the Whilelist.

20.03.2019 MHO 15 / 23

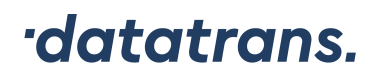

#### **Suspect Aliases**

With this option you can blacklist cardnumbers or Aliases.

#### **Blackliste IP Ranges**

Allows you to exclude IP addresses or address ranges.

#### **Fraud Prevention Options**

Max. count of transactions per IP Maximum of events that are processed during a certain timeframe by one IP address.

Max. count of transactions per CC Maximum number of events that are processed by one credit card during a certain timeframe.

Max. trx count / Max. total amount Maximum amount that is processed by one credit card number in a specific timeframe.

All these functions can be defined for the whole group.

#### **Fraud process**

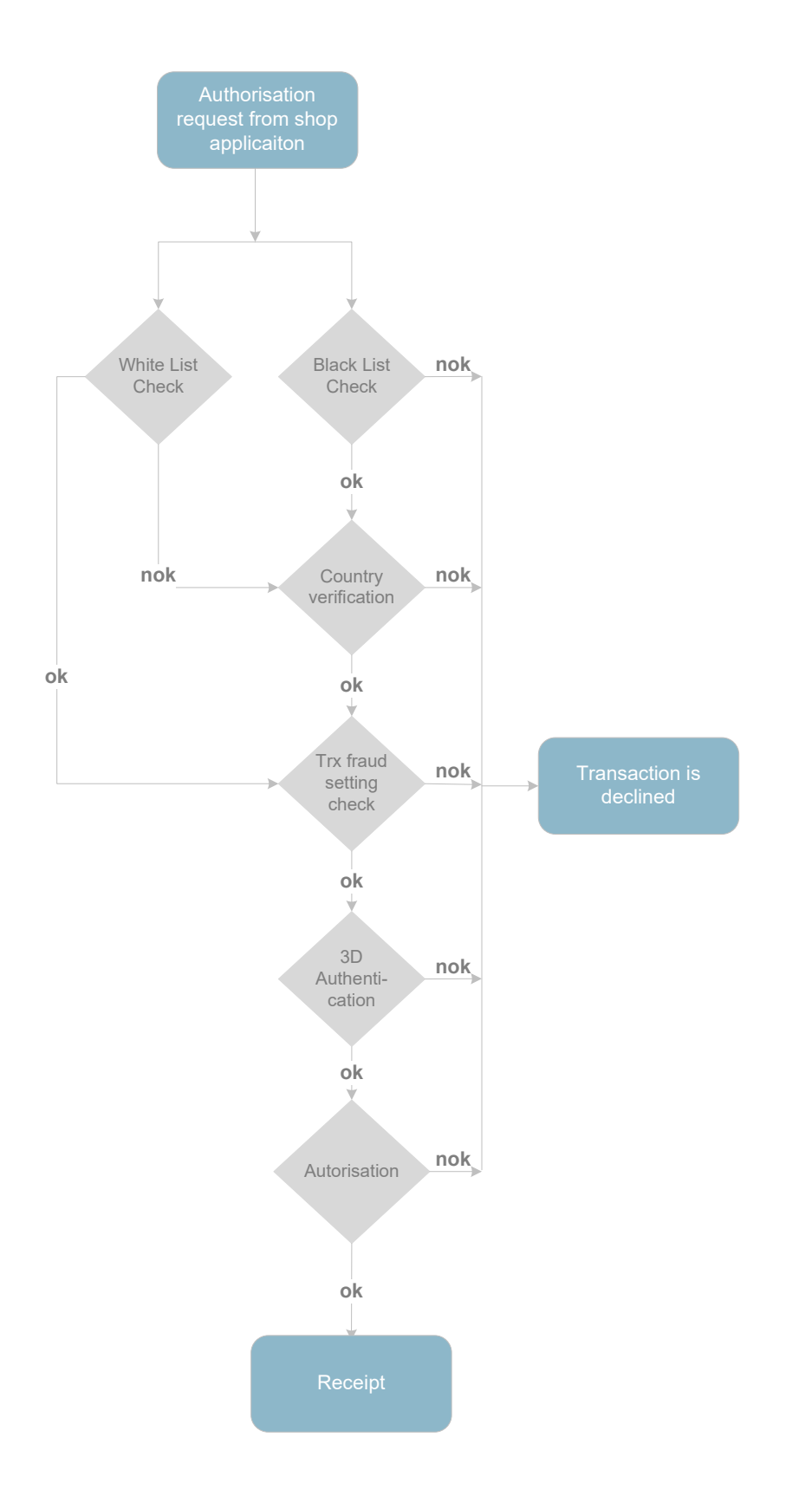

20.03.2019 MHO 17 / 23

### **7 User Administration**

Depending on the structure of your Mechant-ID(s) you have three possibilities to login:

#### **Login with admin\_xyz**

If you have one or more Merchant-IDs, you receive the login information for admin\_xyz. With *Change* Merchant you can access one specific Merchant-ID directly. You can either create a new user directly on one Merchant-ID or you can create one on the general account. The advantage of using admin\_xyz is that you only have to login once to access several Merchant-IDs.

#### **Login with group\_xyz**

You will receive this login information if you have several "Submerchants". Not only does it provide you direct access to each Merchant-ID, you can also manage the total of all transactions for each Merchant-ID.

Choose Reports and select your timeframe and click Compute statistic.

#### **Login with Merchant-ID**

This is the version of the login directly to the merchant-ID.

#### **7.1 Users**

This menu allows you to add, edit or delete users. Normally you get a user account with all the access authorisations from Datatrans. All the additional users can be managed by the merchant. We recommend to assign only the rights necessary. Choose Add user to create a new user and fill in the fields. The newly created user will receive an e-mail with all login data.

#### **User Profiles**

#### Home rights

Assign the rights for this specific Merchant-ID

#### Foreign rights

Handles the rights for all the Merchant-IDs that are assigned to the group. This option is not active if you only have one Merchant-ID.

#### Group rights

Rights for the group. This option is not active if you only have one Merchant-ID

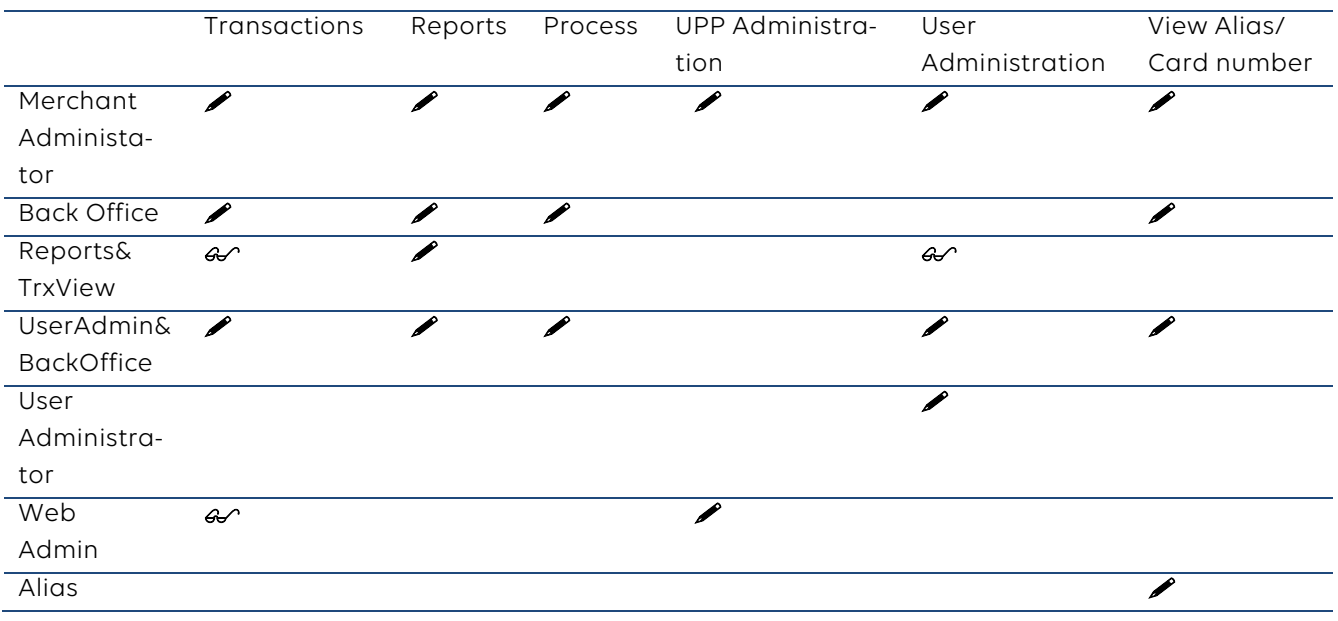

reading rights

writing rights

#### **7.2 User Monitor**

This menu shows the activities of the users. You can search for timeframe or a specific user.

#### **7.3 Multi-factor authentication**

The login to the Datatrans Backoffice tool can be done either with the standard login credentials (login / user name / password) or with a multi-factor authentication which provides an additional layer of security for your user profile. It prevents third parties from accessing your profile, even if someone else knows your password.

#### **How to activate the multi-factor authentication**

• Installation einer Authentifizierungs-App auf dem Smartphone, z.B.

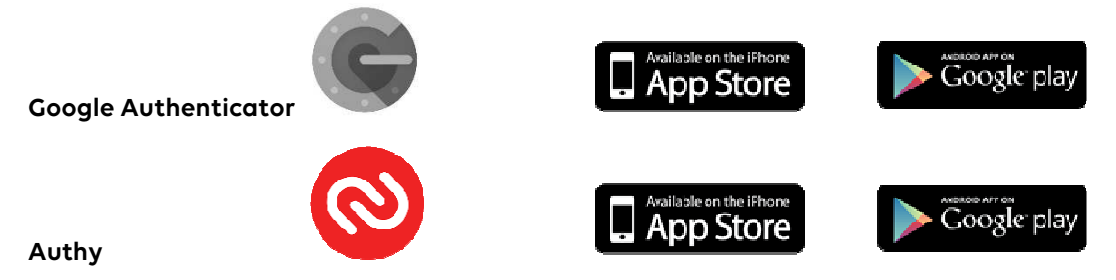

- Login to the Datatrans Backoffice tool with your standard login credentials (login / user name / password)
	- Go to the tab User Administration, select the multi-factor authentication option and click on the button Enable multi-factor authentication.
	- Open the authentication app on your smartphone: **Google Authenticator:** Select Scan Barcode or Manual Entry. **Authy:** Select <sup>+</sup> Add Account, Scan QR Code or Enter key manually
	- Insert code shown on Datatrans Backoffice tool either manually or scan QR code
	- Account is automatically created in the app and the 1st 6-digit code will be displayed. Please note this code is valid for 30 seconds.
	- Click on *Continue* in the Datatrans Backoffice tool.
	- Enter the 1st code from the app for verification.
	- Congratulations! The activation of the multi-factor authentication is successfully completed.
	- Download the automatically generated 10 backup codes in a secure, easily accessible location.

#### **Show backup codes**

The available and downloadable backup codes can be displayed at any time in the tab *user admin*istration in the *multi-factor authentication* area. Already used backup codes are displayed as > Code  $used \leq$ 

#### **Generate new backup codes**

10 new backup codes can be generated and downloaded at any time. The previously generated backup codes will automatically become invalid.

20.03.2019 MHO 20 / 23

#### **How to disable multi-factor authentication**

- Go to tab User Administration.
- Select the *multi-factor authentication* option.
- Click the button Deactivate multi-factor authentication.
- If the subsequent confirmation prompt is confirmed with OK, your login is set to the standard credentials only Login / User name / Password.

#### **How to login with activated multi-factor authentication**

- Enter your standard login credentials login / user name / password and click on OK.
- You will be now prompted to either login with the verification code from the app or a backup code:
- **Login with App Code** 
	- o Open the authentication app on your smartphone.
	- o Enter the 6-digit code generated.
	- o Click the Login button.

Note: if the checkbox for storing this code is activated, the login on the same device is performed without the additional security element for the next 30 days.

However, if the user logs on using another device at the same time, the additional security element is required.

#### • **Login mit Backup Code**

- o Select the Use backup code function on the screen.
- o Enter any of the 10 backup codes originally generated during activation.

#### **How to login without App / Backup Codes**

If multi-factor authentication is activated, it is no longer possible to log into the backoffice tool without the authentication app or backup codes.

Please contact your account administrator or our support team on +41 44 256 81 91 or sup-

port@datatrans.ch to disable multi-factor authentication for your account.

Once disabled by our support team, please follow the instructions "How to activate the multi-factor authentication ".

#### **How to login with a new smartphone**

If you want to use a different smartphone, please proceed as follows:

- Log into the Datatrans backoffice tool, either with
	- o an authentication code from the installed authentication app of the previous smartphone, or
	- o a backup code

Note: If the previous smartphone is no longer accessible or functional or you do not have any backup codes at hand, proceed as described under "How to login without App / Backup Codes".

- Go to tab User Administration**.**
- Select the *multi-factor authentication* option.
- Click the button Deactivate multi-factor authentication**.**
- Confirm the security prompt with  $OK$ ; multi-factor authentication is deactivated again.
- Further procedure with the new smartphone as described under "How to activate the multifactor authentication".

#### **7.4 Change Password**

This menu allows you to change the password for the user that is logged in at that moment. Please consider to follow the password rules described on the screen.

### **8 FAQ**

Find here a summary with frequently asked questions. We are open for extentions.